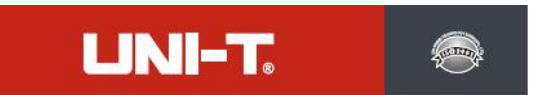

#### **UTi120T Tragbare Wärmebildkamera Benutzerhandbuch**

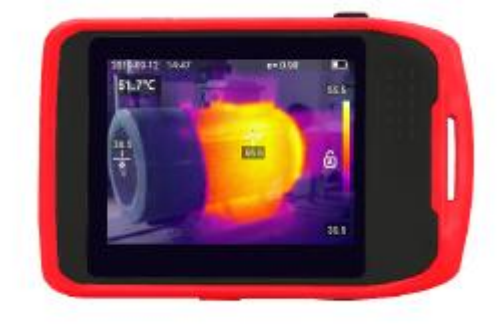

**P/N:110401108946X**

www.uni-trend.com

#### **Vorwort**

Vielen Dank für Ihren Einkauf dieser neuen Wärmebildkamera UTi120T. Um dieses Produkt sicher und richtig zu verwenden, lesen Sie bitte dieses Handbuch, insbesondere den Abschnitt *Vorsichtsmaßnahmen*, sorgfältig durch.

Nach dem Durchlesen des Handbuchs wird es empfohlen, das Handbuch zum späteren Gebrauch an einem leicht zugänglichen Ort, vorzugsweise in der Nähe des Geräts, aufzubewahren.

#### **Beschränkte Garantie und Haftung**

Uni-Trend garantiert, dass das Produkt innerhalb eines Jahres ab Kaufdatum frei von Material und Verarbeitungsfehlern ist. Diese Garantie gilt jedoch nicht für Schäden, die durch Unfälle, Fahrlässigkeiten, Missbräuche, Modifikationen, Verschmutzungen oder unsachgemäße Handhabungen verursacht werden. Der Händler ist nicht berechtigt, im Namen von Uni-Trend andere Garantien zu geben. Wenn Sie innerhalb der Garantie einen Garantieservice benötigen, wenden Sie sich bitte unmittelbar an Ihren Verkäufer.

Für besondere, indirekte, zufällige oder spätere Schäden oder Verluste, die durch die Verwendung dieses Geräts verursacht werden, trägt Uni-Trend keine Haftung.

# **1. Vorsichtsmaßnahmen**

Bitte befolgen Sie jederzeitig die nachstehenden Vorsichtsmaßnahmen.

- Bei der Verwendung dieses Geräts halten Sie bitte es so stabil wie möglich, um heftiges Schütteln zu vermeiden.
- Bitte verwenden Sie das Gerät nicht in einer Umgebung, in der die Betriebs-/Lagertemperatur überschritten wird.
- Bitte richten Sie das Objekt nicht unmittelbar auf hochintensive Energiequellen, wie die Sonne, die Laser, die Punktschweißer, etc.
- Bitte setzen Sie das Gerät nicht dem Staub oder der Feuchtigkeit aus. Wenn Sie es in einer feuchten Umgebung verwendet, vermeiden Sie, Wasser auf das Gerät zu spritzen.
- Beim Nichtgebrauch bitte legen Sie das Gerät und sein Zubehör in eine besondere Verpackungsbox.
- Bitte blockieren Sie die Löcher im Gerät nicht.
- Um Schäden zuvermeiden, stoßen, werfen oder schütteln Sie bitte das Gerät oder sein Zubehör nicht.
- Bitte zerlegen Sie das Gerät nicht selbst, da dies zu Geräteschäden oder Garantieverlust führen könnte.
- Um Schäden zu vermeiden, verwenden Sie keine Lösungsmittel oder ähnliche Flüssigkeiten für das Gerät oder Kabel.
- Dieses Gerät wird durch einen Lithium-Ionen-Akku betrieben. Um den Akku sicher zu verwenden, halten Sie die nachstehenden Anforderungen strikt ein:
- 1) Versuchen Sie niemals, den Akku zu öffnen oder zu zerlegen.

2) Setzen Sie den Akku nicht hohen Temperaturen aus oder legen Sie den Akku nicht in der Nähe der Objekte mit hoher Temperatur.

- 3) Schließen Sie den positiven oder negativen Akku-Pol nicht kurz.
- 4) Setzen Sie den Akku nicht der Feuchtigkeit oder dem Wasser aus.

5) Wenn der Akku ausläuft und die Flüssigkeit in das menschliche Auge gelangt, spülen Sie das Auge unverzüglich mit sauberem Wasser und führen Sie medizinische Versorgung durch.

6) Laden Sie den Akku wie in diesem Handbuch beschrieben auf und halten Sie die nachstehenden Ladeverfahren und -vorsichtsmaßnahmen ein. Falsche Ladevorgang kann dazu führen, dass der Akku reiß oder beschädigt wird oder Verletzung verursacht.

Bitte befolgen Sie die nachstehenden Maßnahmen, um das Gerät zu wischen:

1) Nichtoptische Oberfläche: Wischen Sie die nichtoptische Oberfläche mit einem sauberen und weichen Tuch, falls es erforderlich ist.

2) Optische Oberfläche: Bei der Verwendung dieses Geräts vermeiden Sie, die optische Oberfläche des Objektivs zu verschmieren. insbesondere vermeiden Sie, das Glass des Objektivs mit Ihrer Hand zu berühren, da der Schweiß Spuren auf dem Glass-Oberfläche hinterlässt und die optische Beschichtung auf derGlasoberfläche korrodieren könnte. Wenn die optische Oberfläche des Objektivs verschmutzt ist, wischen Sie sie mit professionellem Objektiv-Papier.

#### **Vorsichtsmaßnahmen zur Akkuverwendung:**

- Der Akku kann wiederholt aufgeladen werden, aber er gehört zu einem Verbrauchsprodukt. Wenn die Standby-Zeit des Geräts stark verkürzt ist, ersetzen Sie ihn bitte mit einem originalen Akku, der durch Uni-Trend geliefert wird.
- Es ist normal, dass nach langem Betrieb die Oberfläche heiß wird, insbesondere in Umgebungen mit hoher Temperatur. In diesem Fall beenden Sie den Ladevorgang und legen Sie das Gerät an einen kühlen Ort. Vermeiden Sie den längeren Kontakt des Gerätes mit der heißen Oberfläche.
- Beim Ladevorgang des Gerätes wird es empfohlen, nur den originalen Akku und das USB-Kabel, die durch Uni-Trend geliefert werden, zu verwenden.
- Ladezeit des Akkus variiert sich mit den Temperaturbedingungen und dem Akkuverbrauch.
- Bei schwachem Akku wird ein Tipp für schwachen Akku auf dem Gerät angezeigt.
- Wenn der Akku zu schwach ist, schaltet das Gerät sich automatisch aus.
- Falls das Gerät beim Drücken der Netztaste nicht reagiert, bedeutet dies, dass der Akku leer ist. Bitte laden Sie das Gerät für 10 Minuten auf, bevor Sie es einschalten.

# UNI-T

# **2. Erscheinungsbild**

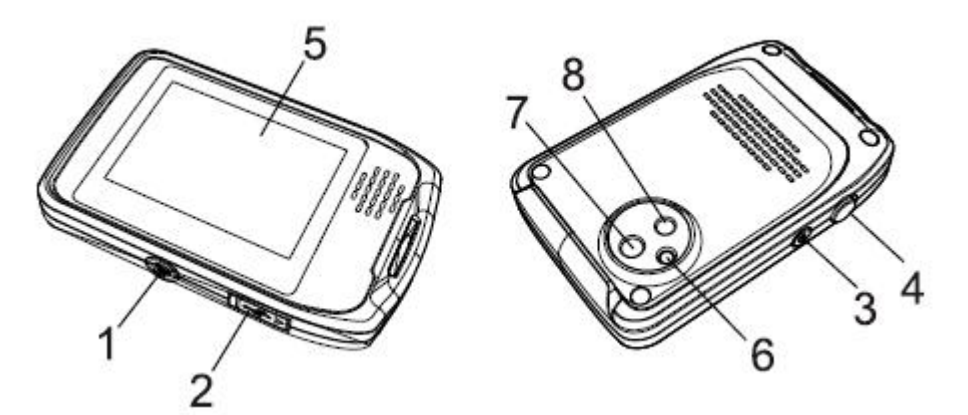

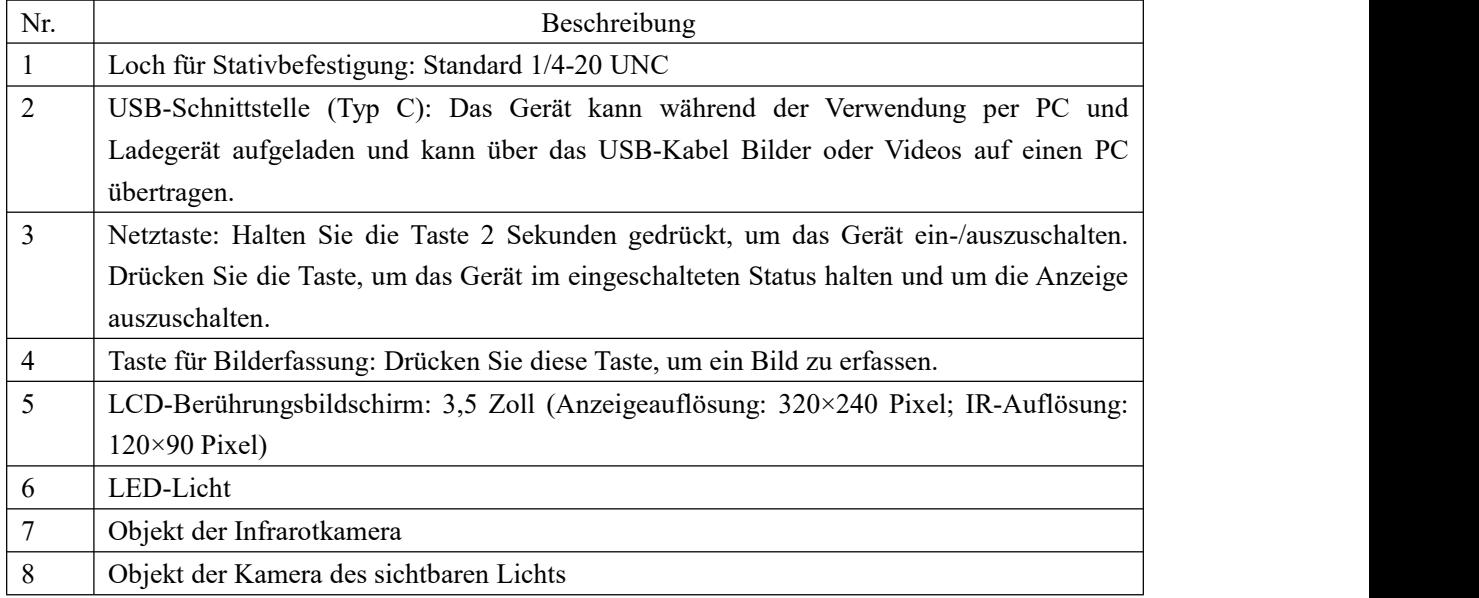

## **2.1 Ladebildschirm**

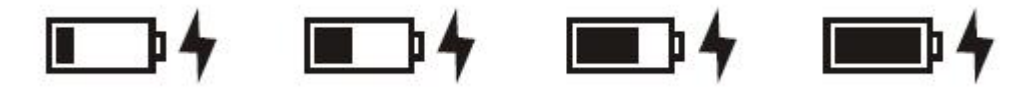

Wenn das Gerät im ausgeschalteten Status aufgeladen wird, wird der Ladestatus 5 Sekunden auf dem Bildschirm angezeigt. Drücken Sie die Netztaste, um den Ladestatus noch einmal anzuzeigen.

### **2.2 Sprache beim ersten Start Auswählen**

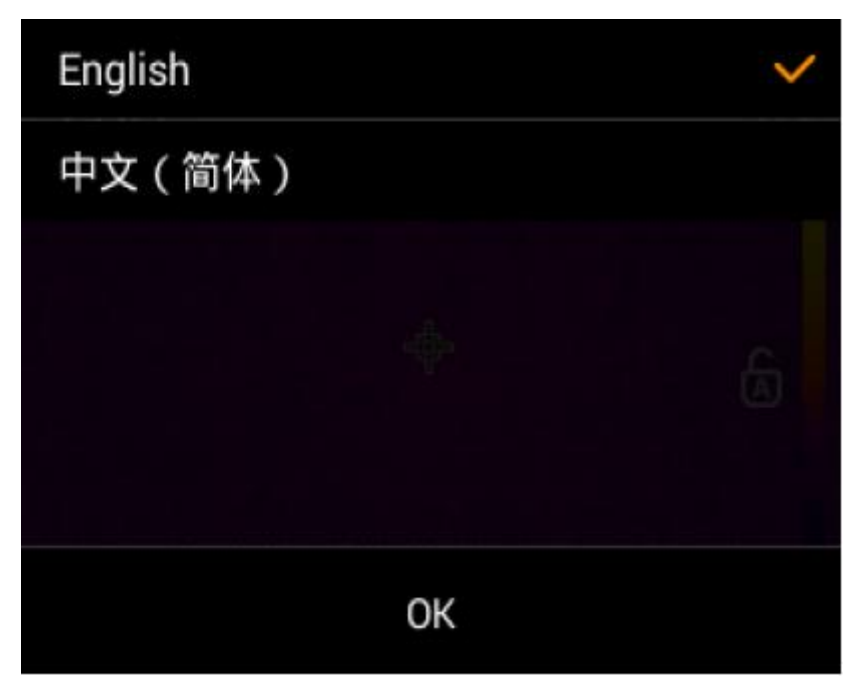

Wählen Sie die gewünschte Sprache aus und klicken Sie zur Bestätigung auf "OK". Spätere Spracheänderungen sind im Einstellungsmenü durchzuführen.

# **2.3 Beschreibung über Bildschirm**

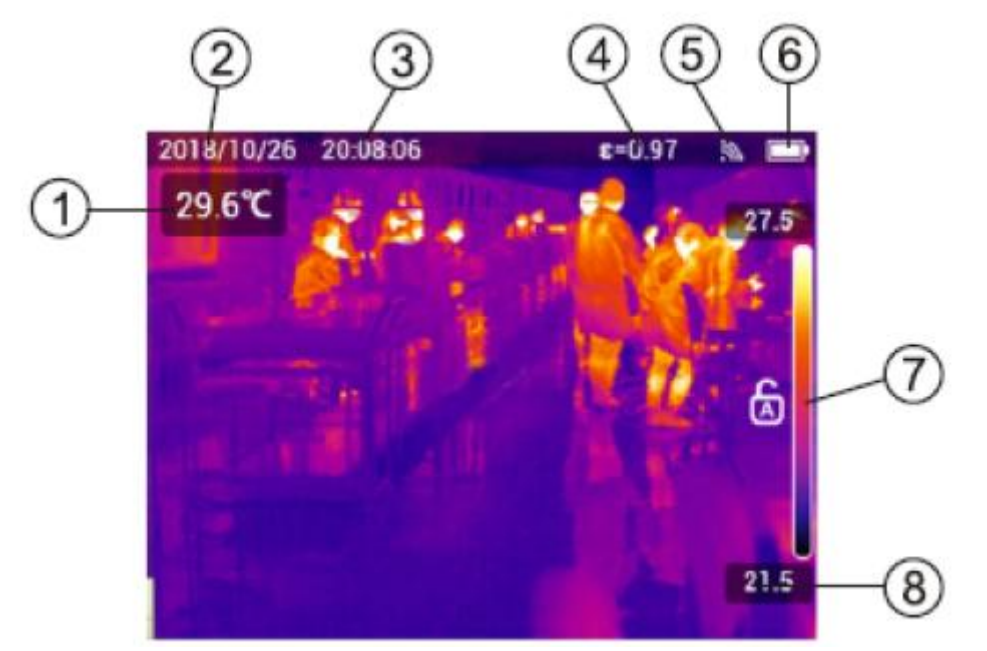

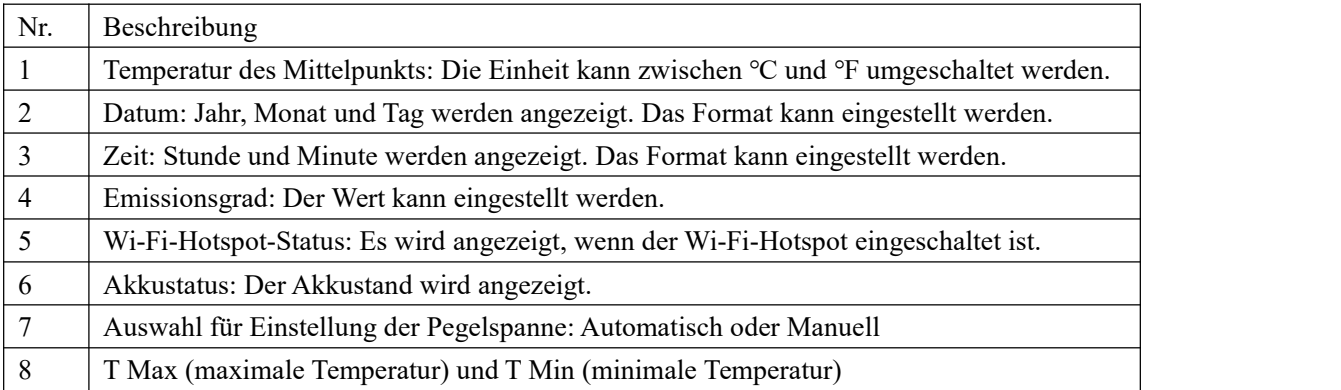

# **3. Beobachtung**

# **3.1 Hauptmenü Öffnen/Schließen**

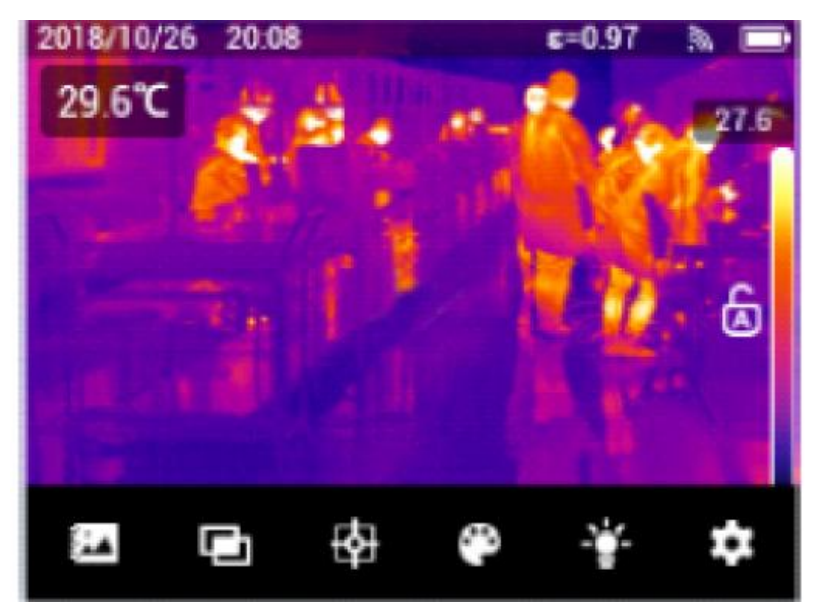

Tippen Sie auf eine leere Stelle auf dem Bildschirm, um das Hauptmenü zu öffnen/schließen.

## **3.2 Bild Erfassen**

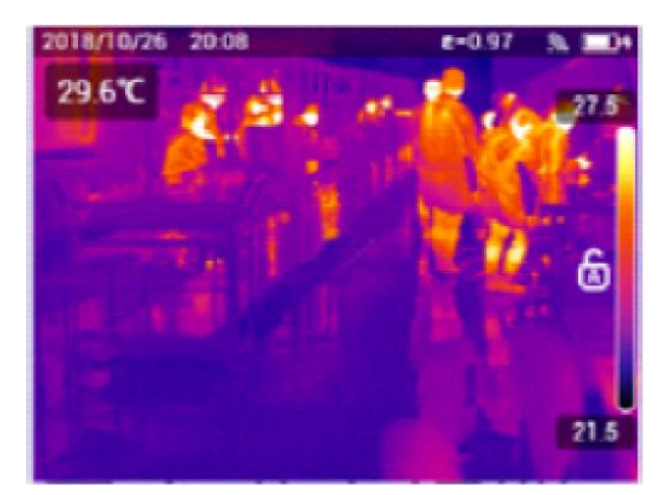

Drücken Sie die Taste "Bilderfassung" oder doppelklicken Sie auf den Bildschirm, um das aktuelle Bild zu erfassen, und das Bild wird automatisch gespeichert.

### **3.3 Bild Anzeigen**

Das Gerät kann mindestens 500 Bilder speichern. Die Bilder werden nach Aufnahmedatum geordnet, wobei die neuesten Bilder ganz oben stehen. Die Bildlaufleiste auf der Seite der Galerie zeigt an, ob es mehr Bilder gibt. Falls es nicht angezeigt wird, beträgt die Anzahl der gespeicherten Bilder weniger als 4. Wenn der Speicher voll ist, erinnert das Gerät die Benutzer an das Lösen der Bilder.

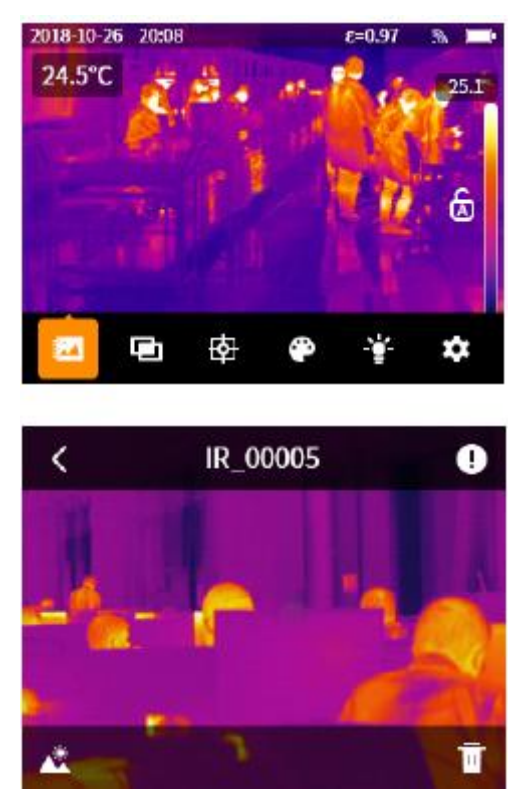

#### **Ein Bild im Vollbildmodus öffnen:**

- 1. Öffnen Sie das Hauptmenü.
- 2. Tippen Sie auf das Symbol **(2)**, um die Schnittstelle für Galerie aufzurufen.

3. Wenn es erforderlich ist, berühren Sie den Bildschirm und schieben Sie nach oben oder unten,um alle Bilder anzuzeigen.

4. Tippen Sie auf ein Miniaturbild, um das Bild im Vollbildmodus anzuzeigen.

Die Symbole  $\Box$ , und  $\Box$  erscheinen kurz auf dem Bildschirm. Tippen Sie auf das Bild, um erscheinen oder verschwinden zu lassen.

#### UNI-T

## **3.3.1 Bildinformation Anzeigen**

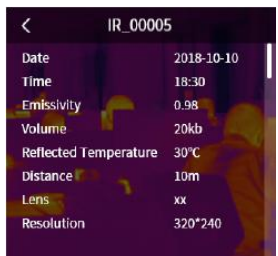

1. Öffnen Sie ein Bild im Vollbildmodus.

- 2. Tippen Sie auf das Symbol " $\mathbf{D}$ ", um detaillierte Informationen des Bildes anzuzeigen.
- 3. Tippen Sie auf das Symbol " < ", um zum vorherigen Verzeichnis zurückzukehren.

# **3.3.2 Ein Bild im Modus für Sichtbares Licht anzeigen**

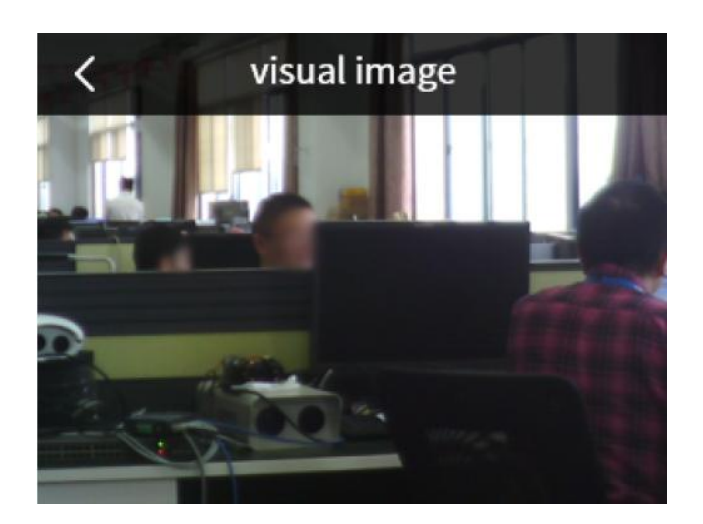

- 1. Öffnen Sie ein Bild im Vollbildmodus.
- 2. Tippen Sie auf das Symbol "A"; um das Bild im Modus für sichtbares Licht anzuzeigen.
- 3. Tippen Sie auf das Bild, um zum Vollbildmodus zurückzukehren.

#### **3.4 Bilder löschen**

#### **3.4.1 Ein Bild löschen**

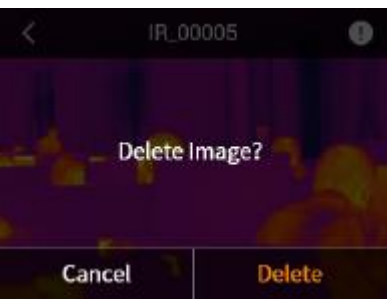

- 1. Öffnen Sie ein Bild im Vollbildmodus.
- 2. Wenn Sie auf das Symbol , **"** " tippen, wird ein Tipp "Bild löschen?" angezeigt.
- 3. Tippen Sie auf "Löschen", um das Bild zu löschen.
- 4. Tippen Sie auf "Abbrechen", um zum Vollbildmodus zurückzukehren.

### **3.4.2 Mehrere Bilder löschen**

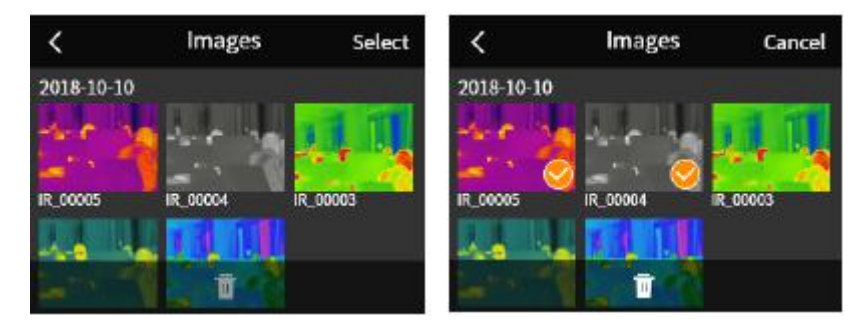

- 1. Rufen Sie die Schnittstelle für Galerie auf.
- 2. Wenn Sie auf "Auswahl" tippen, wird "Auswahl" "Abbrechen".
- 3. Das Symbol " $\blacksquare$ " wird an der Unterseite des Bildschirms angezeigt.
- 4. Tippen Sie die Bilder, um sie auszuwählen, und die ausgewählten Bilder haben ein Häkchen.
- 5. Falls es erforderlich ist, tippen Sie ein Bild noch einmal, um die Auswahl zu reinigen.
- 6. Wenn Sie das Symbol "<sup>111</sup>" tippen, wird ein Dialogfenster, in dem Sie gefragt werden, ob Sie

die Bilder löschen, angezeigt.

- 7. Drücken Sie "Löschen", um die Bilder zu löschen.
- 8. Tippen Sie auf "Abbrechen", um zur Schnittstelle für Auswahl zurückzukehren.

# **4. Methode zur Temperaturmessung**

### **4.1 Schieberegler für Bildmischung**

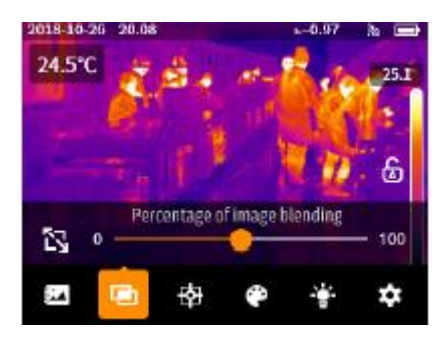

1. Öffnen Sie das Hauptmenü.

2. Tippen Sie auf das Symbol "<sup>n</sup>", um die Schnittstelle für den Schieberegler für Bildmischung aufzurufen.

3. Schieben Sie den Schieberegler nach links oder rechts, um den Prozentsatz der Bildmischung (standardmäßig 100 %) einzustellen.

#### **Hinweis:**

Wenn der Prozentsatz der Bildmischung 0% beträgt, wird ein reines Bild von sichtbarem Licht angezeigt.

Wenn der Prozentsatz der Bildmischung 50% beträgt, wird der Mischmodus des Gerätes aufgerufen.

#### **4.2 Bild-in-Bild-Modus**

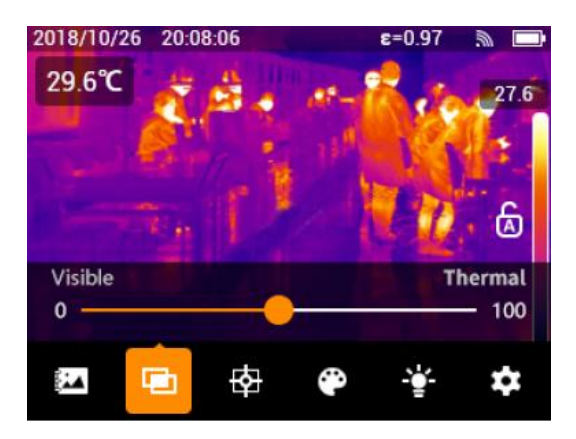

Wenn Sie auf das Symbol  $\sum_{n=1}^{\infty}$  " tippen, wird der Bild-in-Bild-Modus aufgerufen.

# **5. Analyseobjekt**

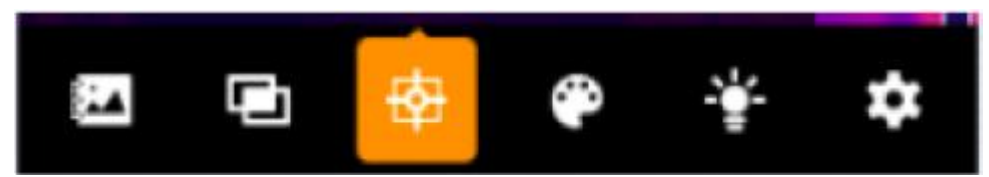

Öffnen Sie das Hauptmenü und tippen Sie auf das Symbol "<sup> $\triangleq$ </sup>", um das Menü für Analyseobjekt aufzurufen.

## **5.1 Punktanalyseobjekt**

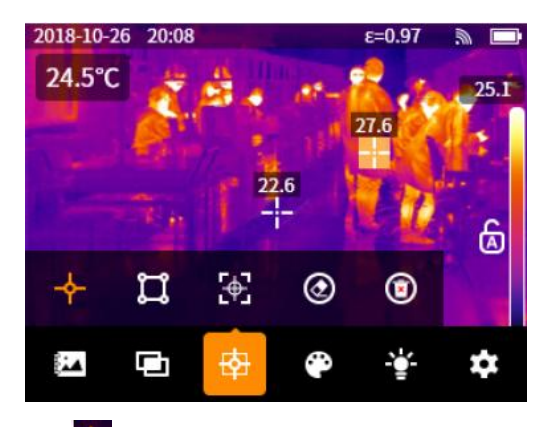

1. Tippen Sie auf das Symbol " \* ", um das Menü für Analyseobjekt und die Mittelpunktmarke anzuzeigen.

2. Falls es erforderlich ist, Tippen Sie auf das Symbol " + " noch einmal, um einen anderen Punkt hinzuzufügen.

Halten Sie den Punkt gedrückt, um seine Position beliebig zu verschieben.

Tippen Sie auf das Symbol " $\mathcal{L}$ ", um den Punkt zu zentrieren.<br>Tippen Sie auf das Symbol " $\mathcal{Q}$ ", um das Analyseobjekt zu bereinigen.

### **5.2 Rechteckiges Analyseobjekt**

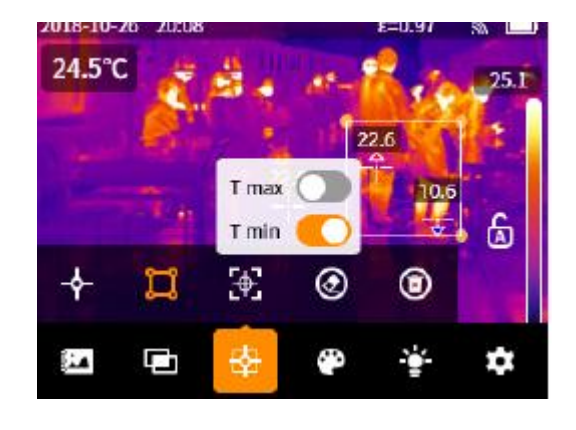

1. Tippen Sie im Menü für Analyseobjekt auf das Symbol ".", um ein rechteckiges

Analyseobjekt hinzuzufügen.

2. Tippen Sie ohne Loslassen auf den rechteckigen Bereich, um die maximale/minimale Temperaturanzeige für das rechteckige Analyseobjekt ein-/auszuschalten. Halten Sie den rechteckigen Bereich gedrückt, um seine Position beliebig zu ziehen. Tippen Sie auf den rechteckigen Bereich und tippen Sie auf das Symbol " \*\*\*, um das rechteckige Analyseobjekt zu zentrieren.

Tippen Sie auf das Symbol "<sup>20"</sup>, um das Analyseobjekt zu bereinigen.

## **5.3 Alle Analyseobjekte bereinigen**

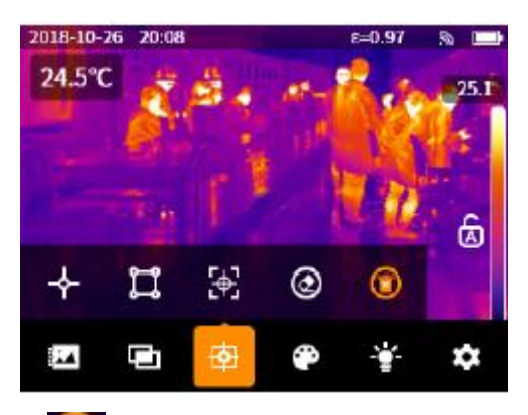

1. Wenn Sie auf das Symbol " <sup>14</sup> im Menü für Analyseobjekt tippen, wird das Dialogfenster, in

dem Sie gefragt werden, ob Sie alle Analyseobjekte bereinigen, angezeigt.

- 
- 2. Tippen Sie auf "Bereinigen", um alle Analyseobjekte zu bereinigen.<br>3. Tippen Sie auf "Abbrechen", um zur vorherigen Schnittstelle zurückzukehren.

#### UNI-T

# **6. Palette**

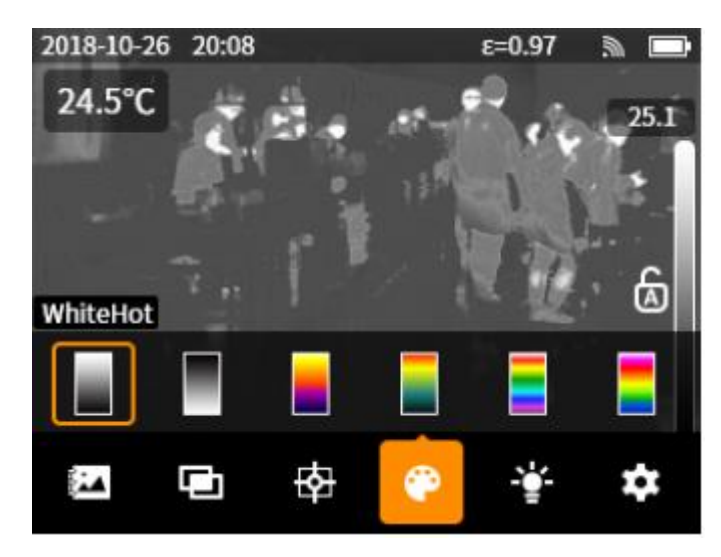

1. Öffnen Sie das Hauptmenü.

2. Tippen Sie auf das Symbol "<sup>20</sup>", um das Menü für Palette aufzurufen.

3. Tippen Sie auf die Miniaturansicht der Palette, um die Palette des Bildes zu ändern (standardmäßig Eisenrot).

4. Tippen Sie den leeren Bereich des Bildschirms, um diesen Vorgang zu beenden.

# **7. Licht**

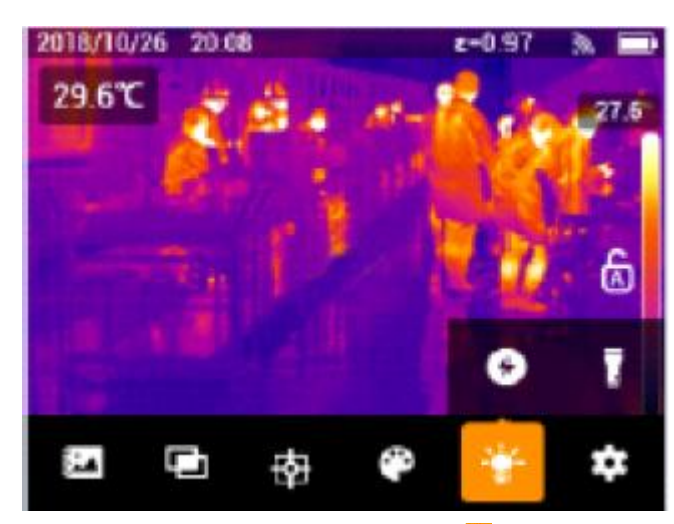

Öffnen Sie das Hauptmenü und tippen Sie auf das Symbol "<sup>194</sup>", um das Lichtmenü aufzurufen.

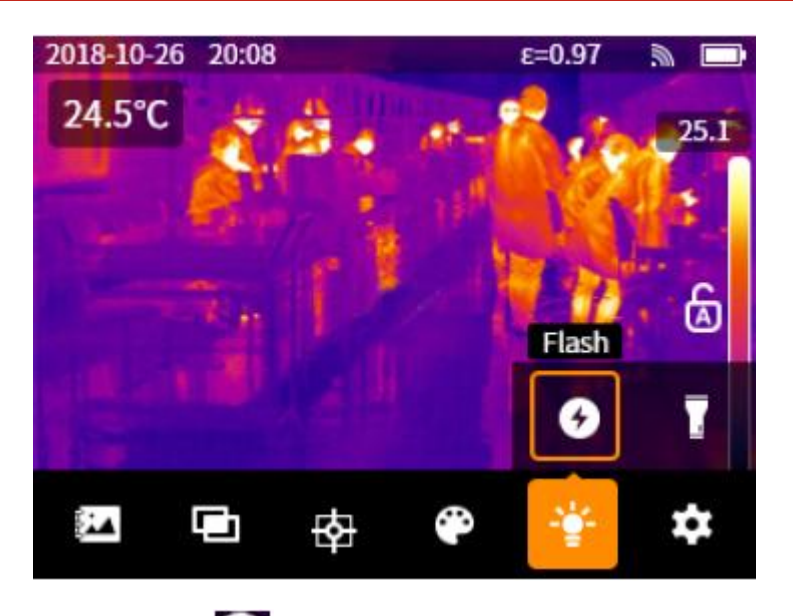

Tippen Sie auf das Symbol "  $\bullet$  " im Menü für Licht, um den Blitz ein-/auszuschalten (standardmäßig Aus).

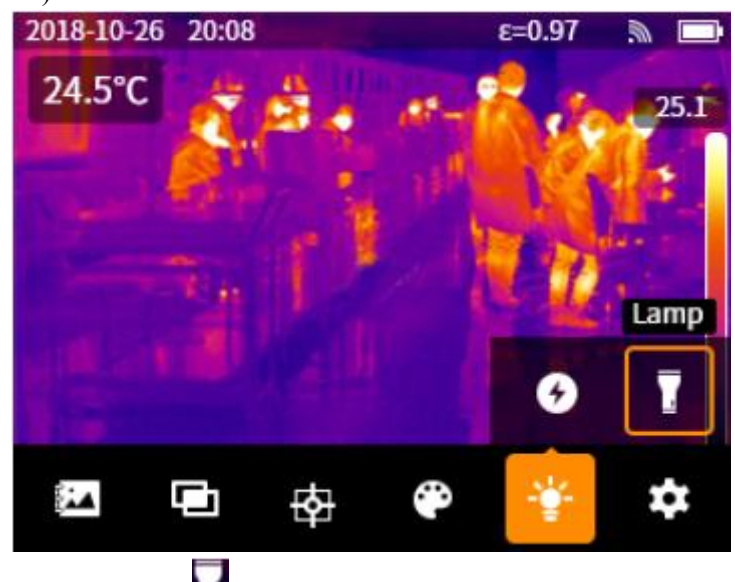

Tippen Sie auf das Symbol " " " im Menü für Licht, um die Lampe ein-/auszuschalten (standardmäßig Aus).

# **8. Einstellungen**

Öffnen Sie das Hauptmenü und tippen Sie auf das Symbol "  $\Box$ ", um das Einstellungsmenü aufzurufen.

### **8.1 Messparameter**

#### **8.1.1 Emissionsgrad**

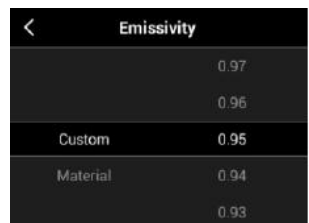

1. Tippen Sie auf die Option "Emissionsgrad" im Einstellungsmenü, um die Schnittstelle für Einstellung aufzurufen. Die Optionen für den Kunden und das Material sind verfügbar.

2. Wenn "Kunde" ausgewählt wird, schieben Sie den Wert auf der rechten Seite nach oben oder unten mit Ihrem Finger, um den Emissionsgrad zu erhöhen oder zu verringern (Schritt: 0,01; Bereich: 0,01 ~ 1,00; Standard: 0,95).

3. Tippen Sie auf " $\leq$ ", um zum vorherigen Verzeichnis zurückzukehren.

#### **8.1.2 Reflektierte Temperatur**

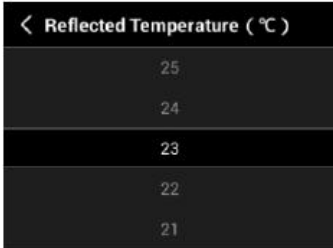

1. Tippen Sie auf die Option "Reflektierte Temperatur" im Einstellungsmenü, um die Schnittstelle für Einstellung aufzurufen.

2. Schieben Sie den Wert nach oben oder unten mit Ihrem Finger, um die reflektierte Temperatur zu erhöhen oder zu verringern (Schritt: 1℃; Bereich: -20 ℃ ~ 400℃; Standard: 23℃).

3. Tippen Sie auf  $\mathcal{L}$  ", um zum vorherigen Verzeichnis zurückzukehren.

#### NI-T

#### **8.1.3 Abstand**

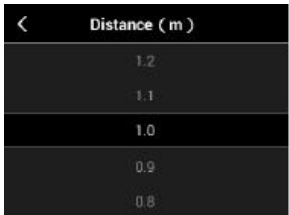

1. Tippen Sie auf die Option "Abstand" im Einstellungsmenü, um die Schnittstelle für Einstellung aufzurufen.

2. Schieben Sie den Wert nach oben oder unten mit Ihrem Finger, um den Abstand zu erhöhen oder zu verringern (Schritt: 0,1; Bereich: 0,5m~ 3m; Standard: 1m).

3. Tippen Sie auf  $\mathcal{S}_i$  ", um zum vorherigen Verzeichnis zurückzukehren.

#### **8.2 Geräteeinstellungen**

#### **8.2.1 Messbereich**

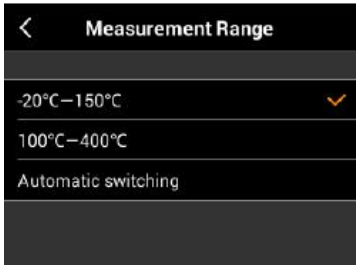

1. Tippen Sie auf die Option "Messbereich" im Einstellungsmenü, um die Schnittstelle für Einstellung aufzurufen.

2. Tippen Sie, um die gewünschte Option aus -20 ℃ ~ 150℃, 100 ℃ ~ 400℃ und Automatisches Umschalten auszuwählen.

3. Wenn das automatische Umschalten ausgewählt ist, wählt das Gerät nach dem Zieltemperatur den Temperaturbereich aus.

4. Tippen Sie auf " $\leq$ ", um zum vorherigen Verzeichnis zurückzukehren.

#### JNI-T

## **8.2.2 Bild des Sichtbaren Lichts Speichern**

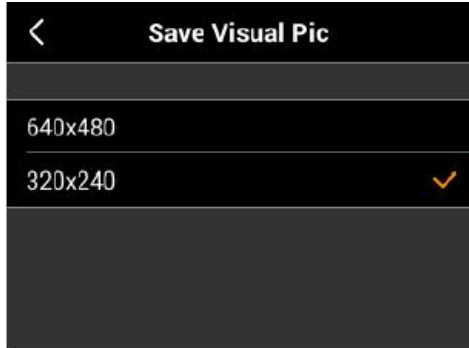

1. Tippen Sie auf die Option "Bild des sichtbaren Lichts speichern" im Einstellungsmenü, um die Schnittstelle für Einstellung aufzurufen.

2. Tippen Sie, um die gewünschte Option aus 640×480 und 320×240 (Standard: 320×240) auszuwählen.

4. Tippen Sie auf  $\mathcal{L}$  ", um zum vorherigen Verzeichnis zurückzukehren.

#### **8.2.3 Automatisches Ausschalten**

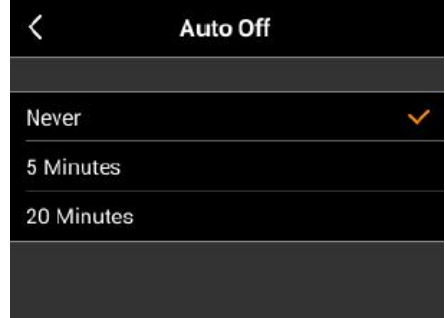

1. Tippen Sie auf die Option "Automatisches Ausschalten" im Einstellungsmenü, um die Schnittstelle für Einstellung aufzurufen.

2. Tippen Sie, um die gewünschte Option aus Nie, 5 Minuten und 20 Minuten (Standard: Nie) auszuwählen.

3. Tippen Sie auf " $\leq$ ", um zum vorherigen Verzeichnis zurückzukehren.

### **8.2.4 Datum und Uhrzeit**

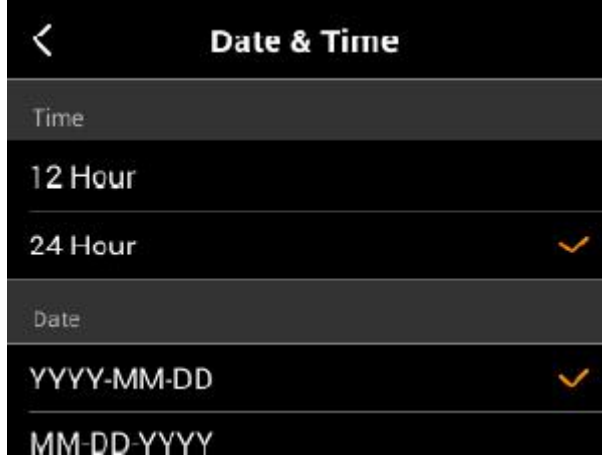

1. Tippen Sie auf die Option "Datum & Uhrzeit" im Einstellungsmenü, um die Schnittstelle für Einstellung aufzurufen.

2. Tippen Sie, um das gewünschte Format aus 12-Stundenuhr und 24-Stundenuhr (Standard: 24-Stundenuhr) auszuwählen.

3. Tippen Sie, um das gewünschte Datumformat aus YYYY-MM-DD, MM-DD-YYYY und DD-MM-YYYY (Standard: YYYY-MM-DD) auszuwählen.

4. Tippen Sie auf die Leiste für Zeiteinstellung, um das Datum und die Uhrzeit einzustellen.

5. Schieben Sie die Werte nach oben oder unten mit Ihrem Finger, um sie um 1 zu erhöhen oder zu verringern.

6. Tippen Sie auf " $\leq$ ", um zum vorherigen Verzeichnis zurückzukehren.

#### **8.2.5 Temperatur im Vollbild Markieren**

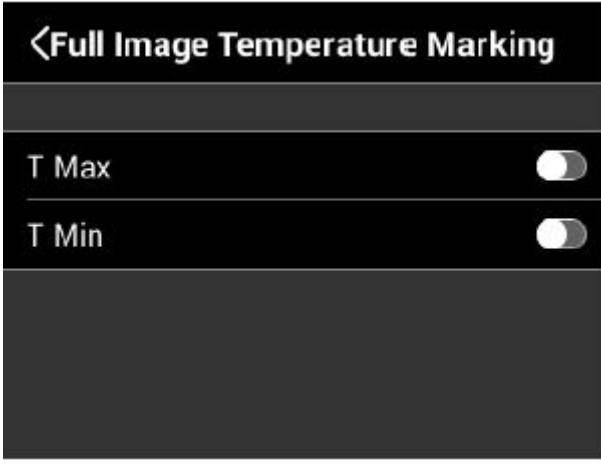

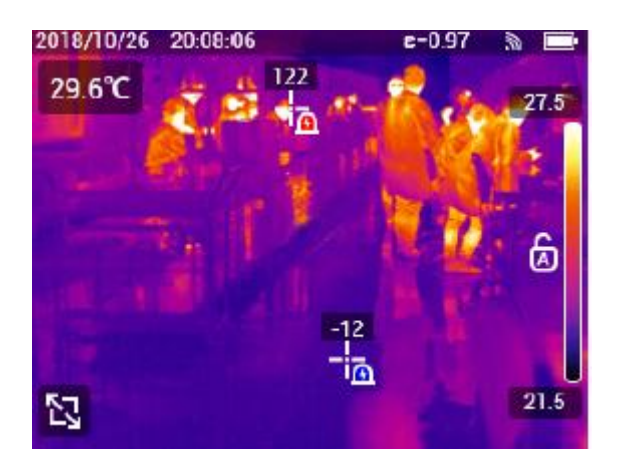

1. Tippen Sie auf die Option "Temperatur im Vollbild markieren" im Einstellungsmenü, um die Schnittstelle für Einstellung aufzurufen.

2. Tippen Sie auf die Leiste für T Max/T Min, um die Anzeige für maximale/minimale Temperatur ein-/auszuschalten (Standard: Aus).

3. Tippen Sie auf  $\sqrt{\frac{2}{n}}$ , um zum vorherigen Verzeichnis zurückzukehren.

#### **8.2.3 Alarmeinstellung**

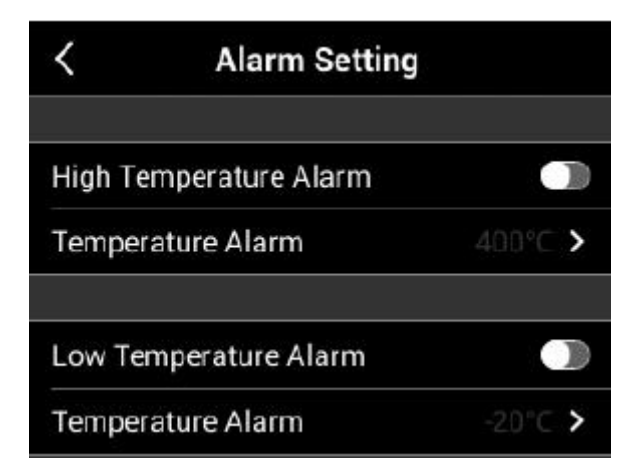

1. Tippen Sie auf die Option "Alarmeinstellung" im Einstellungsmenü, um die Schnittstelle für Einstellung aufzurufen.

2. Tippen Sie auf die Leiste für Alarm für hohe/niedrige Temperatur, um den Alarm für hohe/niedrige Temperatur ein-/auszuschalten (Standard: Aus).

3. Schieben Sie den Wert nach oben oder unten mit Ihrem Finger, um die Temperatur um 1℃ zu erhöhen oder zu verringern.

5. Tippen Sie auf  $\mathcal{F}$  ", um zum vorherigen Verzeichnis zurückzukehren.

### **8.2.7 Anzeigehelligkeit**

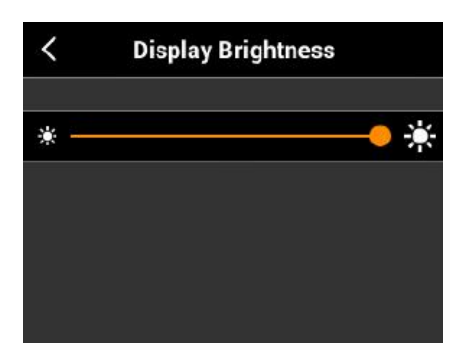

1. Tippen Sie auf die Option "Anzeigehelligkeit" im Einstellungsmenü, um die Schnittstelle für Einstellung aufzurufen.

2. Bewegen Sie den Schieberegler nach links (niedrig) oder rechts (hoch), um die Anzeigehelligkeit einzustellen (Standard: 50%).

3. Tippen Sie auf  $\mathcal{S}$  ", um zum vorherigen Verzeichnis zurückzukehren.

#### **8.2.8 Sprache**

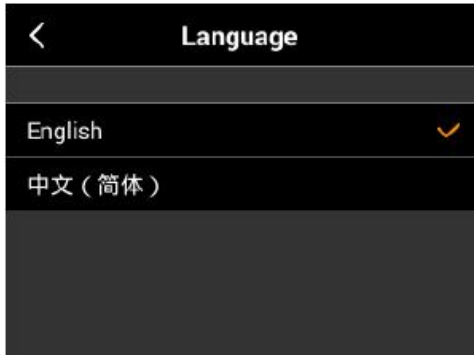

1. Tippen Sie auf die Option "Sprache" im Einstellungsmenü, um die Schnittstelle für Einstellung aufzurufen.

2. Tippen Sie, um die gewünschte Sprache auszuwählen (Standard: Vereinfachtes Chinesisch).

3. Tippen Sie auf " $\leq$ ", um zum vorherigen Verzeichnis zurückzukehren.

### **8.2.9 Temperatureinheit**

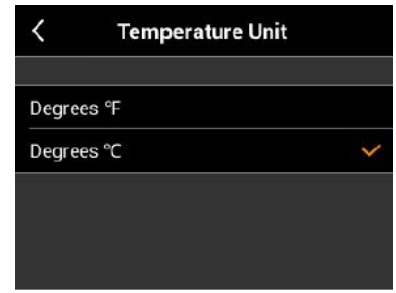

1. Tippen Sie auf die Option "Temperatureinheit" im Einstellungsmenü, um die Schnittstelle für Einstellung aufzurufen.

2. Tippen Sie, um ℃ oder ℉ auszuwählen (Standard: ℃).

3. Tippen Sie auf " $\leq$ ", um zum vorherigen Verzeichnis zurückzukehren.

### **8.2.10 Abstandseinheit**

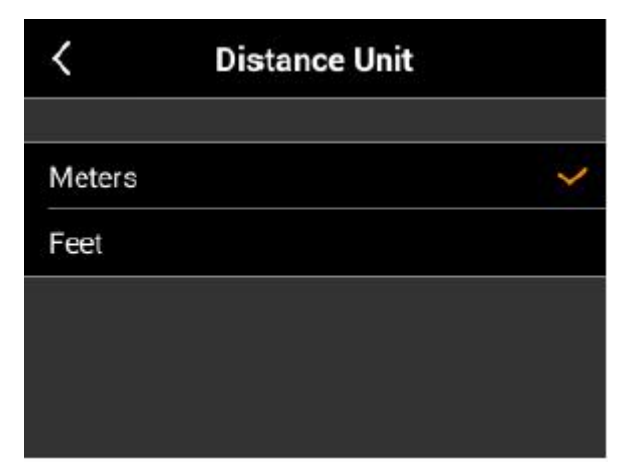

1. Tippen Sie auf die Option "Abstandseinheit" im Einstellungsmenü, um die Schnittstelle für Einstellung aufzurufen.

2. Tippen Sie, um Meter oder Fuß auszuwählen (Standard: Meter).

3. Tippen Sie auf  $\sqrt{\frac{2}{n}}$ , um zum vorherigen Verzeichnis zurückzukehren.

#### **8.2.11 Wi-Fi-Hotspot**

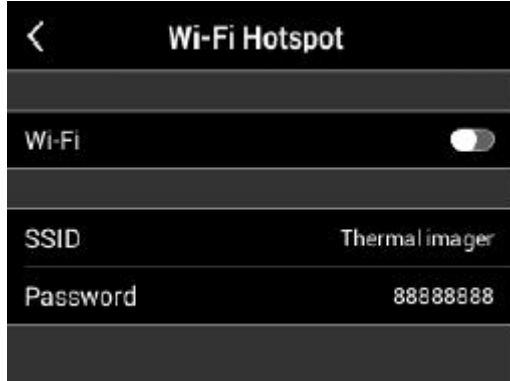

1. Tippen Sie auf die Option "Wi-Fi-Hotspot" im Einstellungsmenü, um die Schnittstelle für Einstellung aufzurufen. Der SSID (Wärmebildkamera) und das Passwort (88888888) werden angezeigt.

2. Tippen Sie auf die Wi-Fi-Leiste, um den Wi-Fi-Hotspot ein-/auszuschalten (Standard: Aus).

3. Tippen Sie auf  $\sqrt{\frac{2}{n}}$ , um zum vorherigen Verzeichnis zurückzukehren.

### **8.3 System**

#### **8.3.1 Aktualisieren**

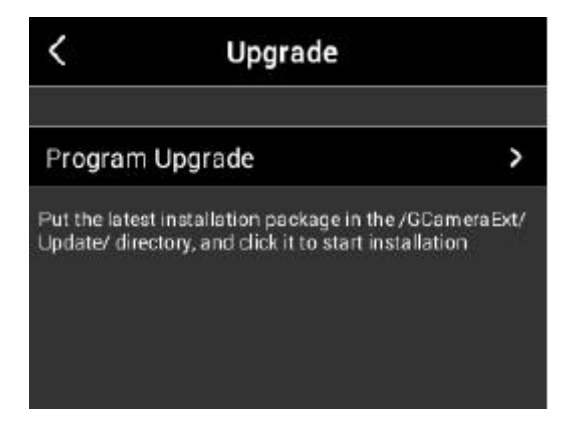

1. Tippen Sie auf die Option "Aktualisieren" im Einstellungsmenü, um die Schnittstelle für Einstellung aufzurufen.

2. Wenn Sie auf die Leiste für Programm Aktualisieren tippen, wird ein Dialogfenster, in dem Sie gefragt werden, ob Sie das Programm aktualisieren, angezeigt.<br>3. Tippen Sie auf "OK", um das Programm zu aktualisieren.

Hinweis: Legen Sie das neueste Installationspaket in "GCameraExt/ Update/ directory" und klicken Sie auf es, um mit der Installation zu beginnen.

#### INI-T.

### **8.3.2 Wärmebildkamera zurückzusetzen**

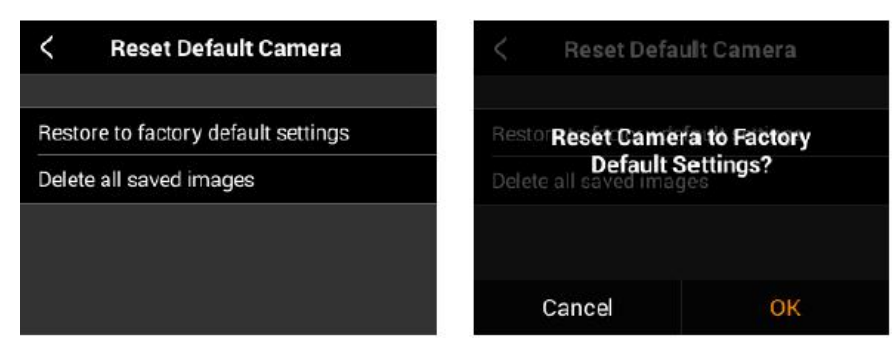

1. Tippen Sie auf die Option "Standardkamera zurücksetzen" im Einstellungsmenü, um die Schnittstelle für Einstellung aufzurufen. Die Optionen "Wiederherstellung auf die Werkeinstellung" und "Löschen aller gespeicherten Bilder" sind verfügbar.

2. Wenn "Wiederherstellung auf standardmäßige Werkeinstellung" ausgewählt wird, wird das Dialogfenster, in dem Sie gefragt werden, ob Sie auf die Werkeinstellung zurücksetzen, angezeigt. 3. Tippen Sie auf "OK", um die Wiederherstellung auszuführen.

#### **8.3.3 Versionsinformation**

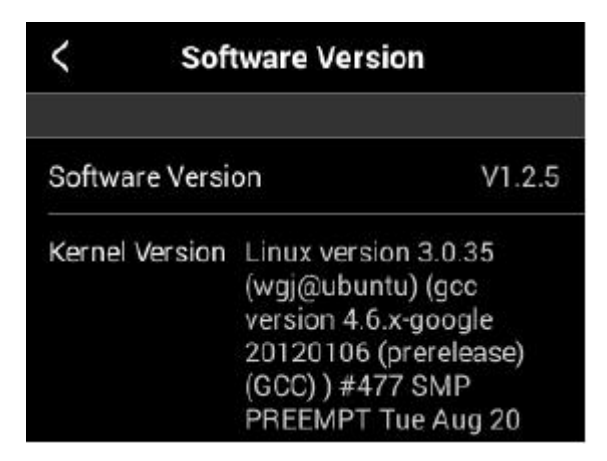

1. Tippen Sie auf die Option "Software-Version" im Einstellungsmenü, um die Version der Software/Kernel/Firmware anzuzeigen und die Geräteinformation zu speichern.

2. Tippen Sie auf  $\mathcal{S}_{\alpha}$  um zum vorherigen Verzeichnis zurückzukehren.

## **8.3.4 Hilfe**

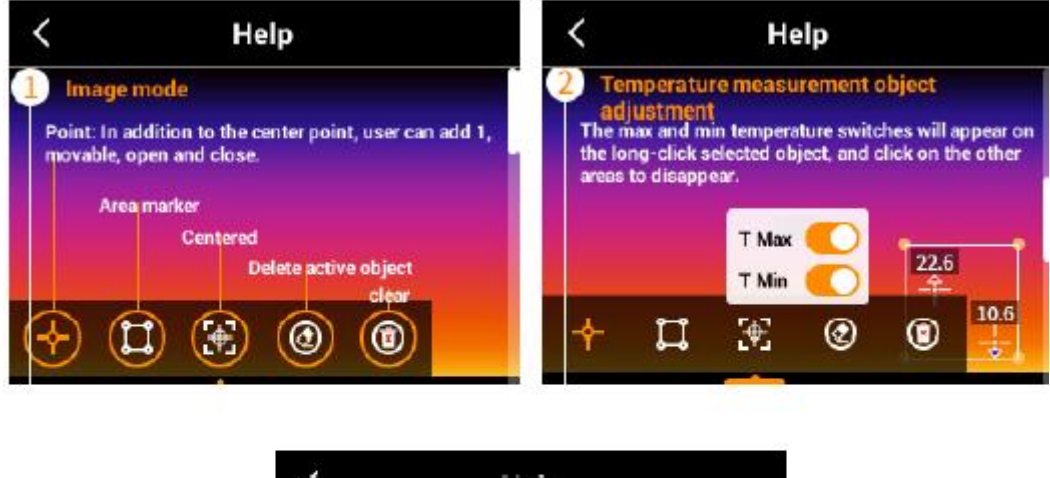

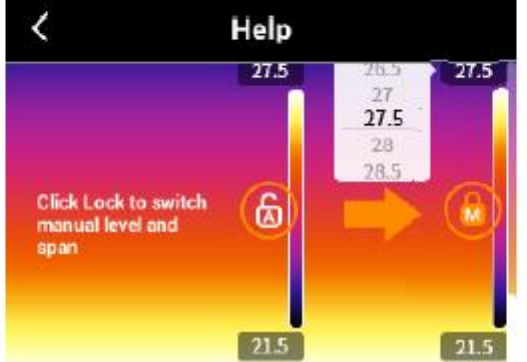

Tippen Sie auf die Option "Hilfe" im Einstellungsmenü, um die Hilfeinformation zum Menü für Analyseobjekt und zur Einstellung der Pegelspanne anzuzeigen.

# **9. Spezifikationen**

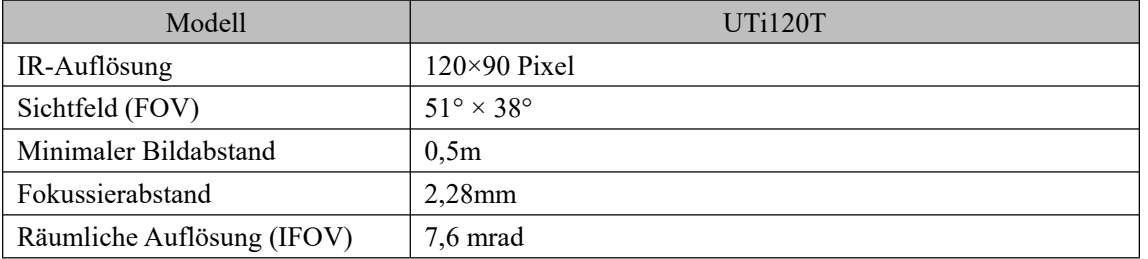

## **UNI-T**

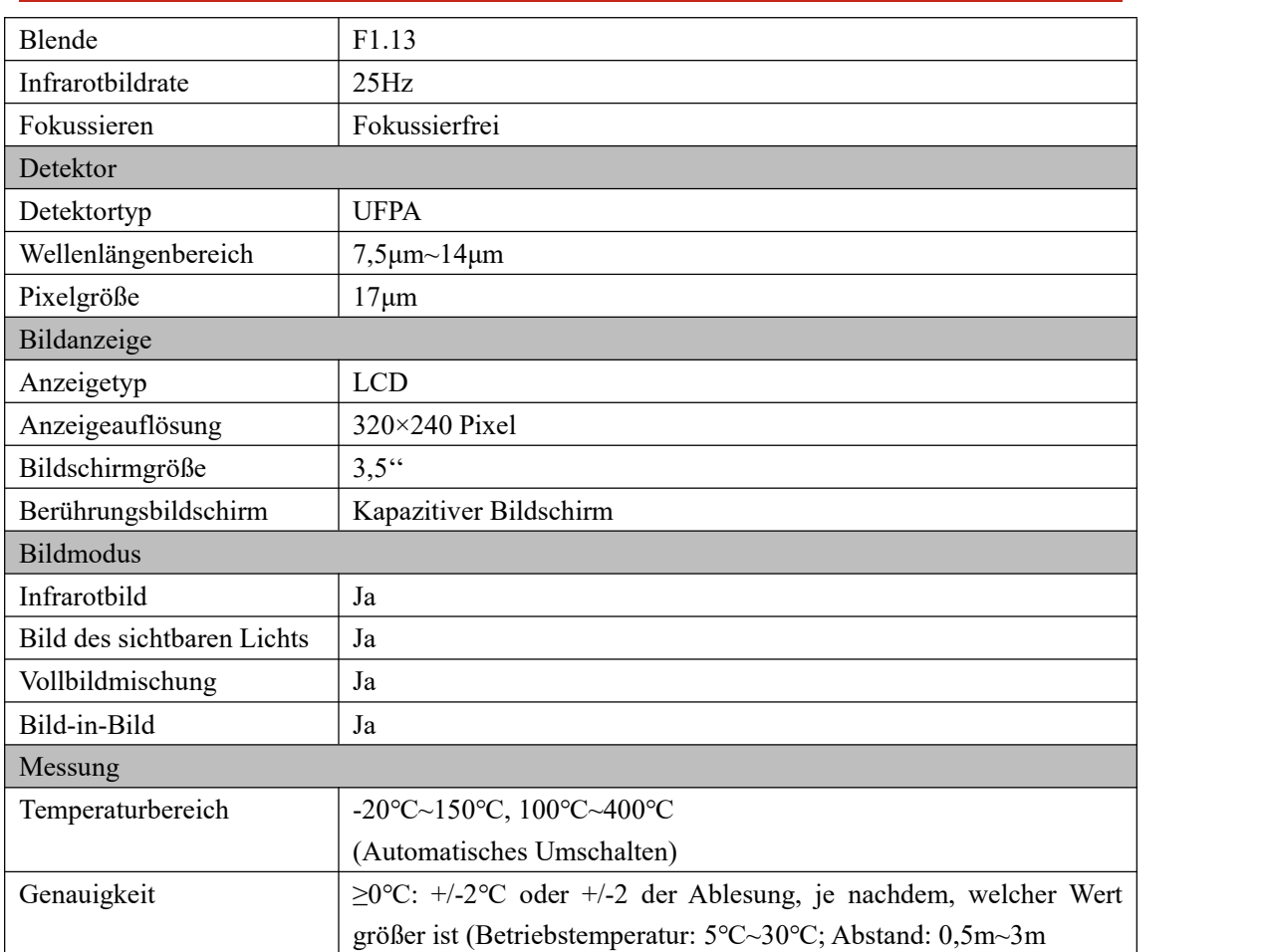

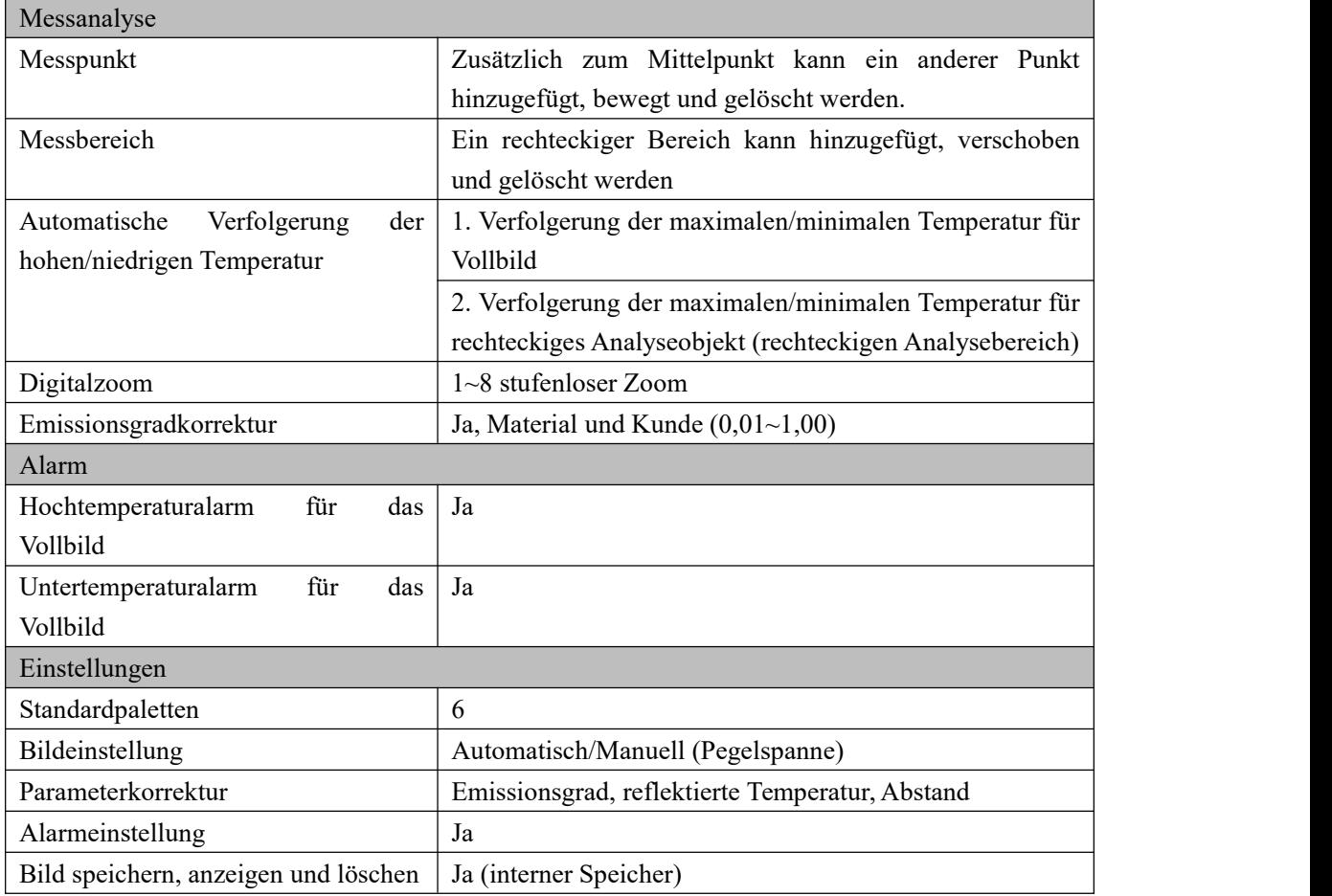

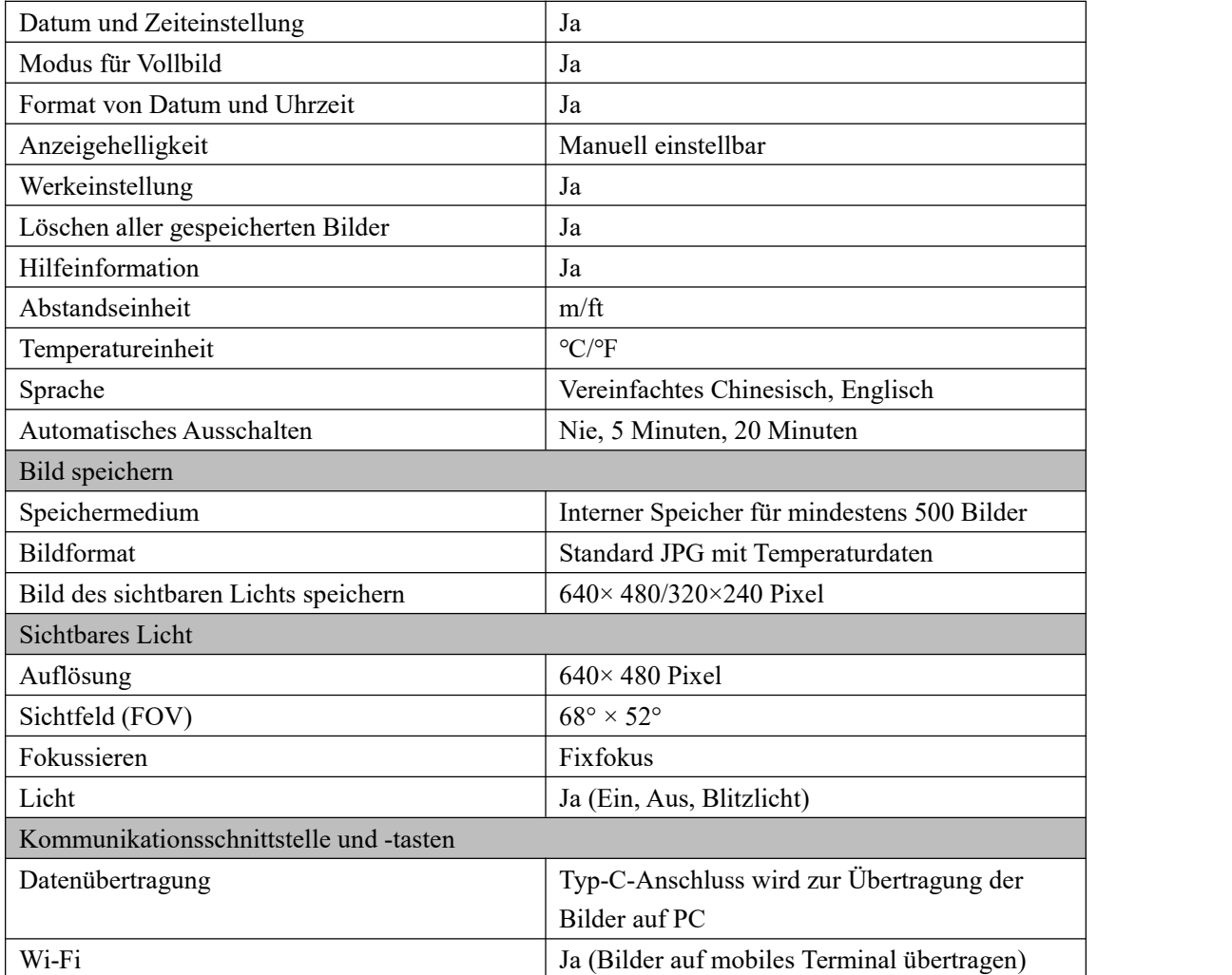

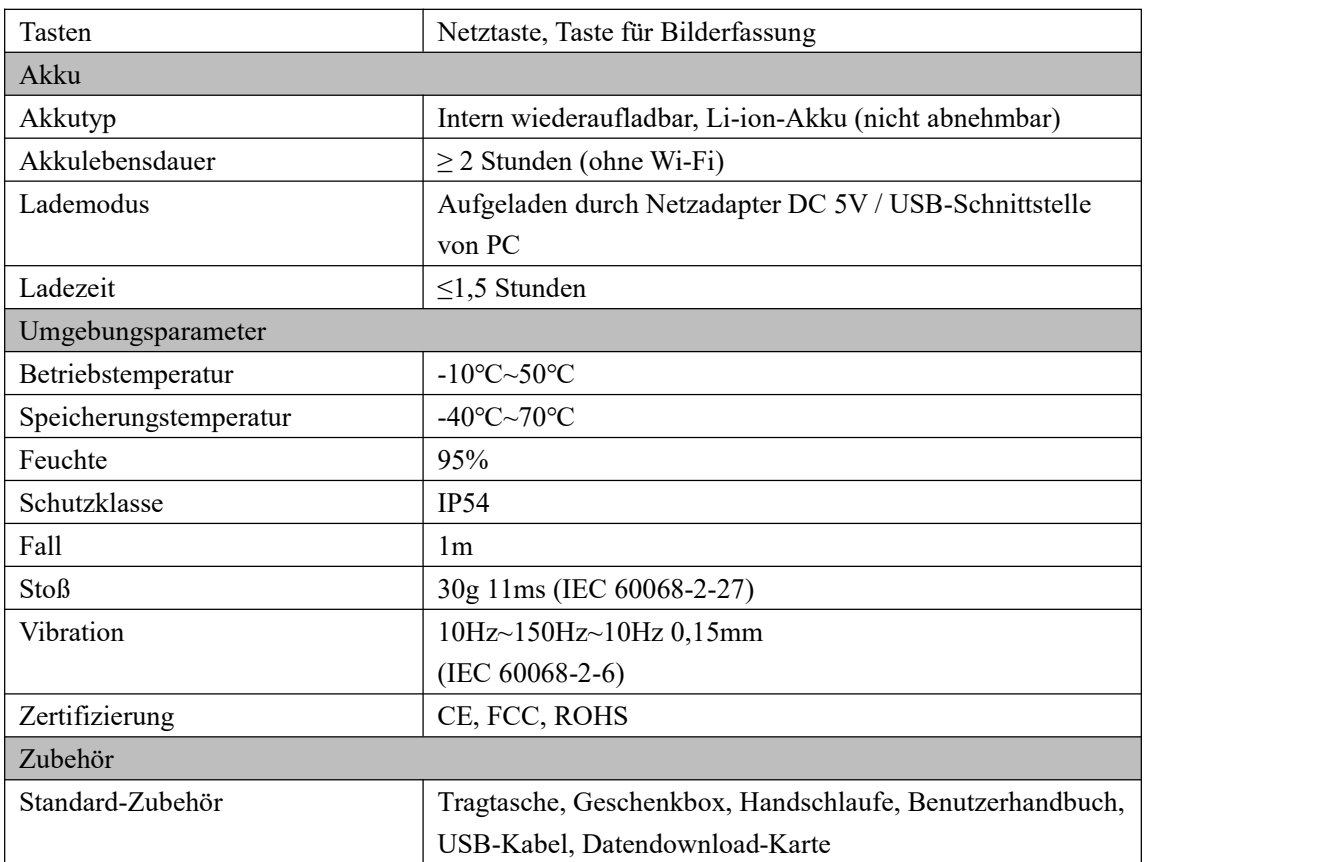

#### **UNI-T**

# **10. Zubehör**

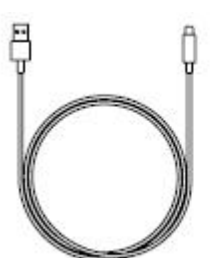

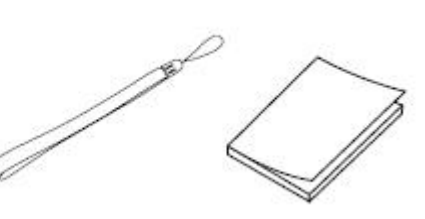

#### USB-Kabel Handschlaufe Benutzerhandbuch

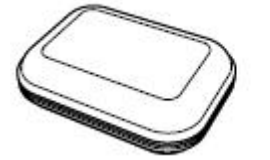

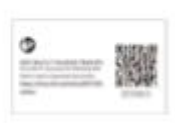

Tragtasche Datendownload-Karte

### UNI-T. UNI-TREND TECHNOLOGY (CHINA) CO., LTD.

No.6, Gong Ye Bei 1st Road, Songshan Lake National High-Tech Industrial Development Zone, Dongguan City, Guangdong Province, China Tel.: (86-769)8572 3888 www.uni-trend.com